## **ONLINE CLAIMS SUBMISSION**

## **INVESTIGATOR**

## **USER MANUAL**

January 2020

### TABLE OF CONTENTS

| How to request an account if you have never submitted a claim            | 3  |
|--------------------------------------------------------------------------|----|
| How to request an account if you have previously submitted a paper claim | 6  |
| Starting a Claim                                                         | 9  |
| Vendor Information                                                       | 10 |
| Claim Type                                                               | 10 |
| Claim Information                                                        | 10 |
| Supporting Documentation                                                 | 11 |
| Submitting a Completed Claim                                             | 12 |
| Claims in Process                                                        | 12 |
| Draft Claims                                                             | 13 |
| Returned Claims                                                          | 13 |
| Completed Claims                                                         | 14 |
| Questions                                                                | 14 |

# Instructions for how to request an account if you have never submitted a claim to SPD before.

1. Go to: https://spdclaims.iowa.gov and click "Sign In."

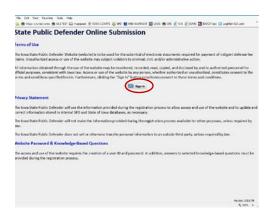

2. Select the "Create an Account" tab at the top of the window. You will enter your first name and last name and then click "Register."

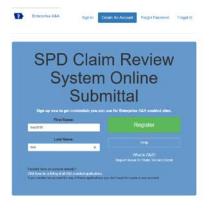

3. At the top, take note of your account id – this is your username. This is typically firstname.lastname@iowaid. You will need to enter and confirm your email address and then click "Save Account Details".

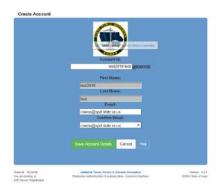

4. You will receive an email at the email address you entered in Step 3. You will need to check that email account and click the appropriate link in the email to confirm/activate your account. Be mindful of the email address you select, because this is where emails will go regarding your A&A account.

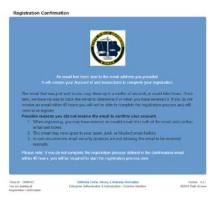

- 5. The link in the email will take you to a page where you will need to select and answer three identity baseline questions. If ever you forget your password or need assistance, you will need to know the answers to these questions so the IT department can help you, so make sure you write them down or remember them.
- 6. You will then be taken to a page to "change your password". You will enter your password (of your choosing) twice.

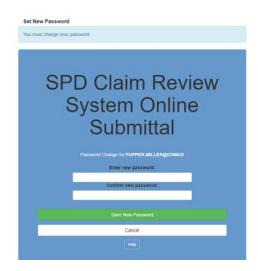

7. In order to "sign in" you will need the username and password that you have just created. Then click "sign in." Now, you will go to the online claims website at <a href="https://spdclaims.iowa.gov/">https://spdclaims.iowa.gov/</a> and sign in using your username and password (as set-up above) into the following page:

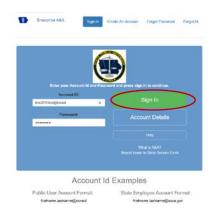

The first time you sign in you will get this page. Select "I am a miscellaneous vendor."

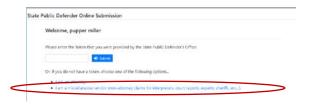

Once you are signed in you will be required to complete information payment information and submit a W-9 Form to the SPD.

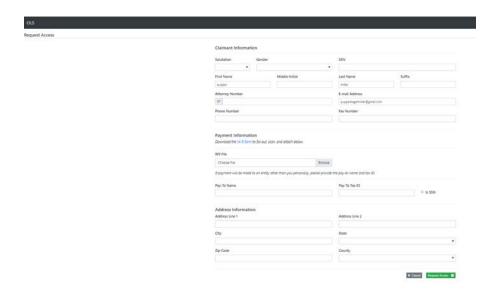

Once that is saved and completed you will be able to go to your home page to start a claim.

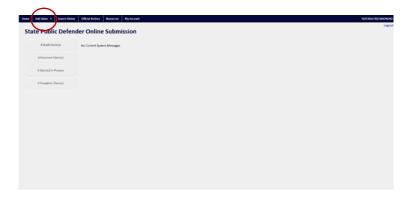

Please feel free to call our office at (515) 242-6158 or email us at claims@spd.state.ia.us if you have questions.

# The following instructions are for vendors who have previously submitted a paper claim to the State Public Defender.

We sent you a "token" via U.S. Mail to complete your login process. The first step in using your token to login is for you to create your username and password. More details on the "token" are provided below.

You will need to get an "A&A" (Authentication & Authorization) username and password. If you sign into other state websites for school alerts, licenses, etc. you may already have an A&A account and can use the same one. If you do not already have one, follow these directions:

1. Go to: https://spdclaims.iowa.gov and click "Sign In."

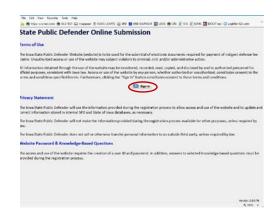

2. Select the "Create an Account" tab at the top of the window. You will enter your first name and last name and then click "Register."

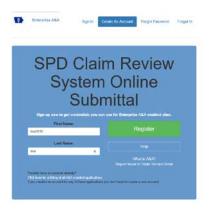

3. At the top, take note of your account id – this is your username. This is typically firstname.lastname@iowaid. You will need to enter and confirm your email address and then click "Save Account Details".

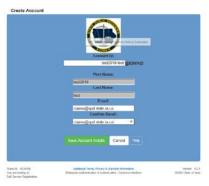

4. You will receive an email at the email address you entered in Step 3. You will need to check that email account and click the appropriate link in the email to confirm your account. Be mindful of the email address you select, because this is where emails will go regarding your A&A account.

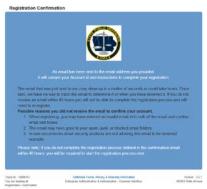

- 5. That link in the email will take you to a page where you will need to select and answer three identity baseline questions. If ever you forget your password or need assistance, you will need to know the answers to these questions so the IT department can help you, so make sure you write them down or remember them.
- 6. You will then be taken to a page to "change your password". You will enter your password (of your choosing) twice.

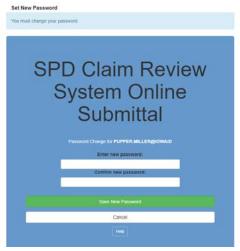

7. In order to "sign in" you will need the username and password that you have just created. Now you will go to the online claims website at <a href="https://spdclaims.iowa.gov/">https://spdclaims.iowa.gov/</a> and sign in using your username and password (as set-up above) into the following page:

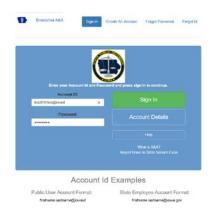

The first time you sign-in you will get this page:

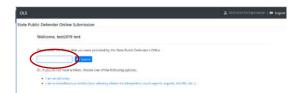

You will notice that you need to enter a "token." We will provide you your token in a separate letter sent via U.S. Mail in the near future. After you enter the token above and click

submit, you will be taken to the home page of the Online Claims Submission and you can begin submitting claims.

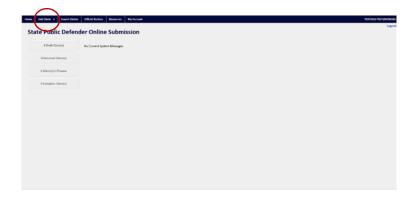

If you need any assistance setting up your A&A account or navigating your A&A account, you can find help here <a href="https://entaa.iowa.gov/entaa/ssohelp.jsp">https://entaa.iowa.gov/entaa/ssohelp.jsp</a>.

Please feel free to call our office at (515) 242-6158 or email us at claims@spd.state.ia.us if you have questions.

### **STARTING A CLAIM**

To start an Investigator claim, select "add a claim" from the home page.

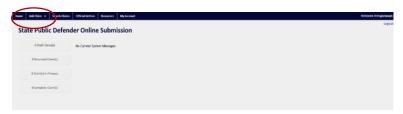

Slide down to Miscellaneous Claim and then over and click on Investigator Claim.

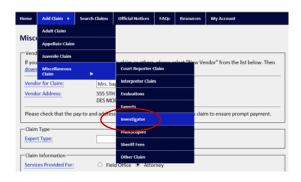

#### **VENDOR INFORMATION**

Please review the "Vendor Information" section of the claim. Note that there is a drop down menu for the Vendor Name and tax ID. The active account we have for you will be listed by default along with the associated vendor address. If you want to change the vendor name or address, you will need to select "new vendor" from the drop down menu and complete a W-9. The W-9 with the new information should be attached to the claim in .pdf format when you submit it.

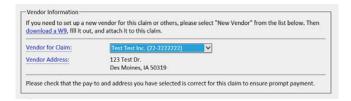

#### **CLAIM TYPE**

The next section is the "Claim Type" make sure this matches with the type of claimant you are. That is, if you are an expert, then you should be submitting a claim for an expert. If you are an investigator, you should be submitting a claim for investigator.

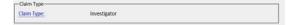

#### **CLAIM INFORMATION**

"Claim Information" is the next section you need to complete. It is important that you select who you are providing the service for – a public defender field office or a private attorney. If you select "attorney" you will need to enter that attorney first and last name where indicated. If you select "field office" there will be a drop down menu of field offices to choose from.

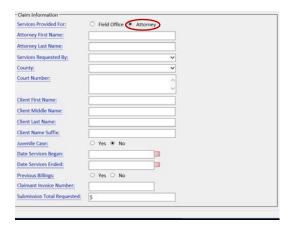

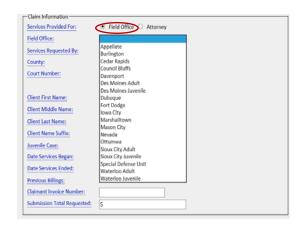

"Services Requested By" is the next drop down menu for you to make a selection from. You should select the person or party that requested your services. You will need to complete the rest of the Claim Information section including the yes/no questions at the bottom. "Claimant Invoice Number" is not a required field but for your own use if it would be helpful to you to track your invoices on the claim.

#### SUPPORTING DOCUMENTATION

We require documents/attachments to verify the claim. You must attach the application for your services, order authorizing your services, order authorizing a maximum dollar amount you can be paid, attorney appointment order and your invoice. All of these documents/attachments must be uploaded in .pdf format. To upload attachments, you select "add/edit attachments" in the supporting documentation of your claim.

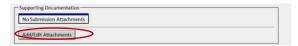

You will select browse and go to the document on your computer that you want to attach. Select a file type. Be sure to add a description if the file type is "other" or if you believe the attachment needs a little further explanation.

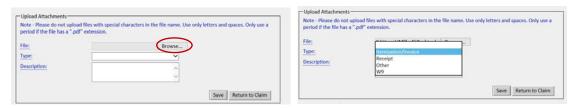

This is an example of how documents attached are displayed.

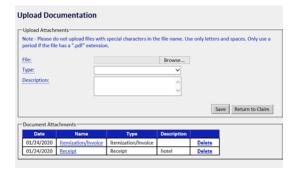

In the lower right corner of the upload documentation window you have options to save or return to claim. After you select a file and type you need to "save." The attachment you just uploaded will be displayed in document attachments. Once you have attached all of the required documents, click on "return to claim."

Be sure to check the State Public Defender website at <a href="https://spd.iowa.gov/other-claimants">https://spd.iowa.gov/other-claimants</a> for a list of the required attachments and administrative rules that govern submission and payment of your claim.

#### SUBMITTING A COMPLETED CLAIM

The final step in completing and submitting a claim is the "certification" section. If you click on the box in front of "request an e-mail reciept of this claim" then a field will appear where you will enter the email address you want the receipt sent to. Type your name in the E-signature field. At this point you can either save a draft of this claim by selecting "save draft" or you can proceed to submit the claim to the state public defender by selecting "submit to SPD." By saving a draft the claim is stored in your "drafts" bin on the home page and can be accessed and submitted at a later time. When you submit your claim to the SPD it can no longer be changed by you and is stored in your "claims in process" bin on the home page. You can review the claim in process at any time and see the status of the claim with the public defender.

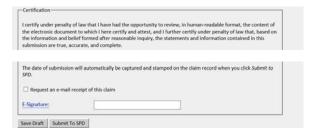

#### **CLAIMS IN PROCESS**

In the example below, the home screen displays that there is one claim in the "claims in process" bin.

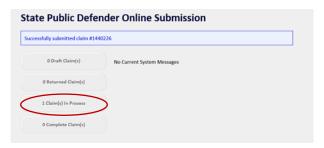

When you select the claims in process bin, the claim is summarized in a grid display. Note the far right column gives you the option to view the claim in process by clicking on the "view" link. You can also check the claim status in this window. The phases that may be displayed are the "preliminary audit" phase where the SPD makes sure all of the attachments are attached and the claim form accurately reflects the attachments. "Attorney audit" is the phase where the SPD makes sure the claim follows the rules and statutes for payment. "Fiscal Audit" is

the next phase where the claim awaits payment processing. "Complete" phase is when the payment processing is completed and is good news as you will be receiving payment soon.

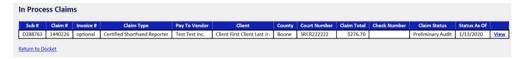

#### **DRAFT CLAIMS**

In the certification section of the claim you are given the option to save a draft of the claim. The following example shows the home screen where one claim is in the draft claims bin.

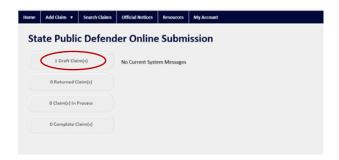

When you select the draft claims bin, the claim is summarized in a grid display. Note the far right column gives you the option to view the claim in process by clicking on the "view" link or deleting the claim by cling on the "delete" link.

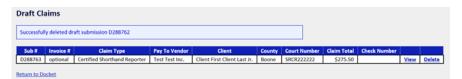

#### **RETURNED CLAIMS**

After you have submitted your claim to the SPD, the SPD may return the claim to you for various reasons (the most common reason a claim is returned is failure to attach a required document!). When the claim is returned, it lands in your returned claims bin on your home page.

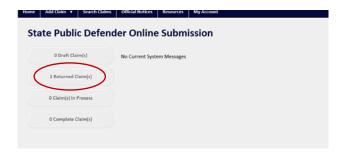

When you select the returned claims bin, the claim is summarized in a grid display. Note the far right column gives you the option to view the claim in process by clicking on the "view" link, reopen the claim by clicking on the "delete" link.

This grid provides you with an opportunity to review the reason it was returned. By clicking on the return link in the "returned" column the letter explaining the reason for return is displayed. If it is possible to correct the claim or attachments, then you would click on "reopen" then fix the claim and resubmit it. After you resubmit the claim it moves to claims in process.

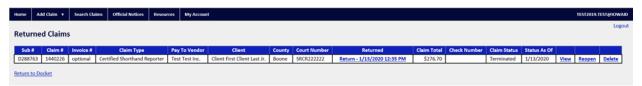

#### **COMPLETED CLAIMS**

Once claims have been paid they are stored in the "complete claims" bin on your home page. When you select the complete claims bin, the claim is summarized in a grid display. Note the far right column gives you the option to view the claim by clicking on the "view" link or deleting the claim by cling on the "delete" link. Please note that once you delete a complete claim it is really gone from your home page and you cannot retrieve it.

#### **QUESTIONS**

Please feel free to call our office at (515) 242-6158 or email us at claims@spd.state.ia.us if you have questions.